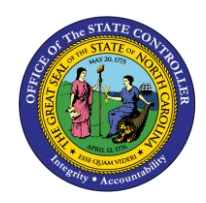

# **BANK INFORMATION ESS-16 | BUSINESS PROCESS PROCEDURE**

**ESS**

The purpose of this Business Process Procedure is to explain how to change your direct deposit information in ESS in the Integrated HR-Payroll System.

### **Business Process Procedure Overview**

The **Bank Information** service is located within the **My Personal Data** Section of ESS. Employees can use this service to change their direct deposit and banking information.

- **Main Bank** Employees must have one valid record for direct deposit.
- **Other Bank** Employees can maintain up to three additional accounts to direct deposit a portion of your paycheck separately from their Main Bank.
- **New Travel Expense (DOT Employees ONLY)** Department of Transportation employees can create and change their AP reimbursement bank (travel reimbursements).

 **CRITICAL**! Employees CANNOT change their Bank Information until their Agency HR has entered their original bank details into the system. If your Bank Information screen displays as blank, contact your Agency HR. The **Direct Deposit Enrollment & Change Form** can be located on the OSC Customer Service – HR/Payroll website: [https://www.osc.nc.gov/state-employees/customer-service-hrpayroll/best](https://www.osc.nc.gov/state-employees/customer-service-hrpayroll/best-forms/payroll/direct-deposit)[forms/payroll/direct-deposit](https://www.osc.nc.gov/state-employees/customer-service-hrpayroll/best-forms/payroll/direct-deposit)

### **Edit Main Bank Details**

My Data (ESS) 1. From the Integrated HR-Payroll System Home Page, click into the My Data (ESS) tab.

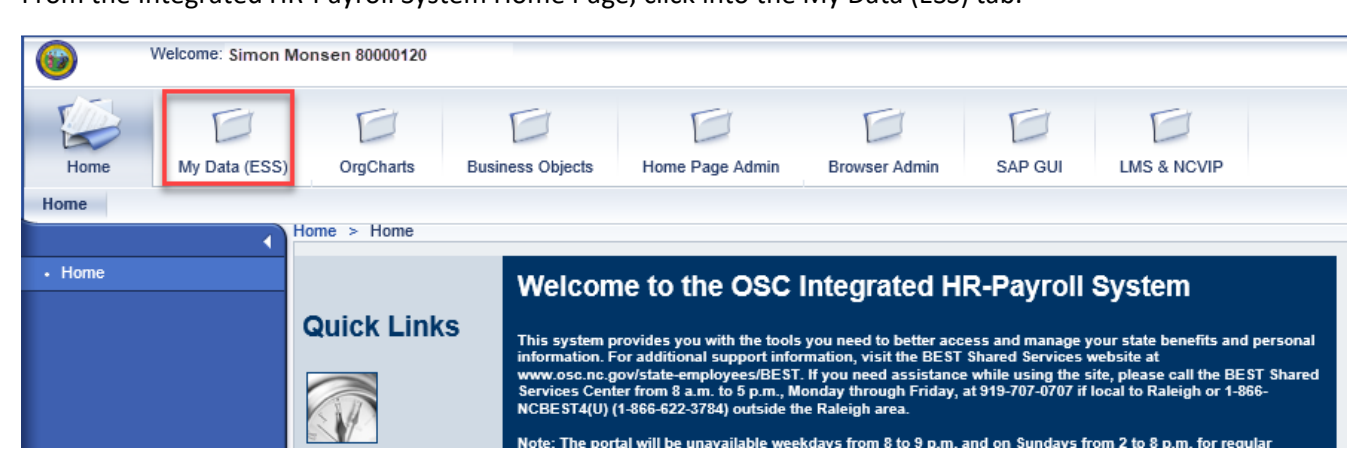

### 2. Click **My Personal Data**.

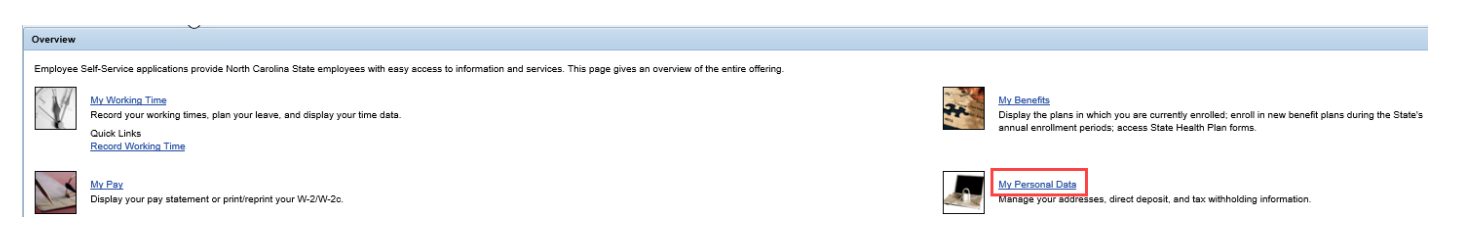

3. The **My Personal Data** screen will be displayed. Click **Bank Information**.

#### My Personal Information

### Addresses Maintain your addresses. residence, please ensure your Tax Withholding Information is also updated. **Tax Withholding Information** Maintain the information on your Federal (W4), NC (NC4), or<br>other state withholding forms. NOTE: If you are making an in/out of state change, please ensure your Address information is also updated. **IRS Withholding Calculator** It is recommended that you use the IRS Withholding Calculator to help determine your withholding status. Work Communication Data Display your email address and your main work contact telephone number. **Change Personal Communication** Occasionally it is necessary to communicate important information to state employees, including<br>during non-work hours. This could include emergency or other time-sensitive information.<br>To help ensure that you receive this vour mobile phone number and personal email address. Your personal contact information provided<br>here will be used exclusively for state business and will never be shared with other parties or<br>organizations for any reason. **Direct Deposit**

**Q** Read Before Creating or Changing Direct Deposit Information

Bank Information<br>Maintain your direct deposit and banking information.<br>IMPORTANT NOTICE: The Office of the State Controller (OSC) transmits your payroll payment electronically based on the information you provide. It is important that you enter correct account and bank<br>routing numbers. If the payment transmission fails because you have incorrect or outdated information, OSC can only provide a<br>replacement payment AFTER a refund from the financial institution has been received. Direct Deposits must comply with US law and nas been receiveo. Unero usposits must comply with US is well requirements of the Office of Foreign Assets Control (OFAC). By<br>entering bank data here, you are affirming that the entire payment<br>amount you receive it SNOT su payments, as necessary.

4. The **Bank Information** screen will be displayed. To edit your Main Bank details, click the Edit button  $\boxed{\mathsf{Edit}}$  under the Main Bank section.

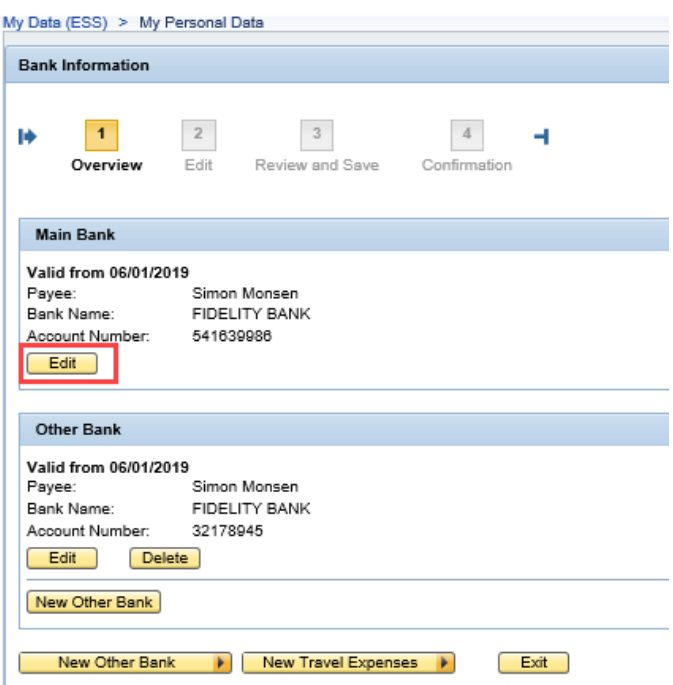

5. Enter the updated direct deposit information.

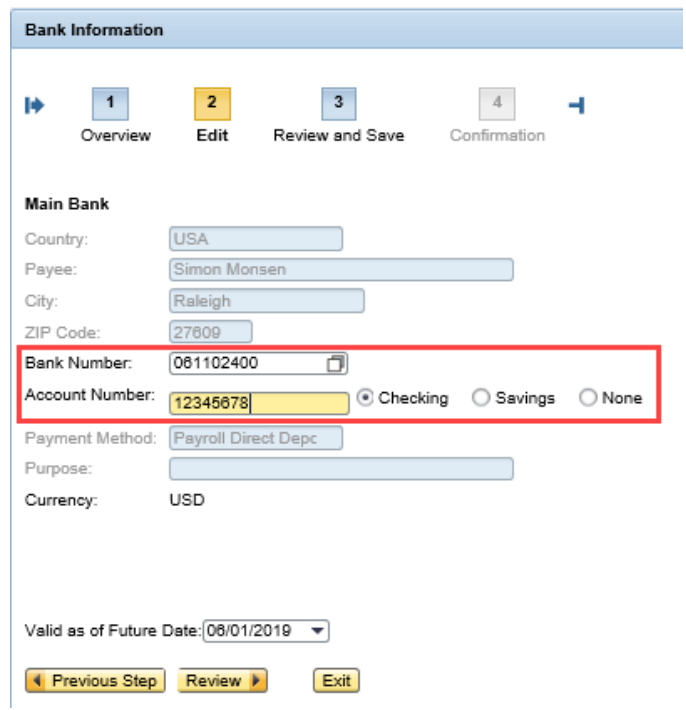

6. Majority of the fields default from your personnel record. The following fields must be completed.

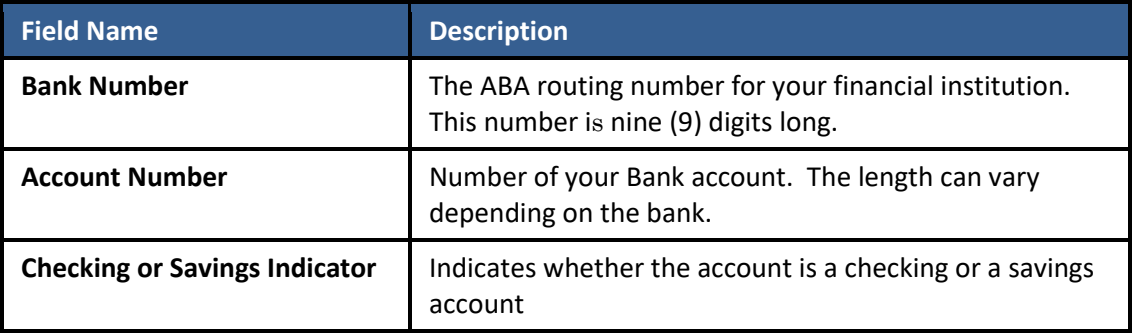

**NOTE:** On the right side of the screen, a sample check is displayed. Use this image as a guide to enter your bank routing number and your account number. Please ensure you have one of your checks readily available when maintaining this information in ESS.

> Note: Be sure to have a check from the account into which the deposit will be made available to reference.

> Enter your Bank Number, which appears on the<br>bottom left of the check as indicated by number 1 below.

2 Enter your Account Number, which appears on the bottom<br>middle of the check as indicated by number 2 below. The deposit account number length varies by financial institution.

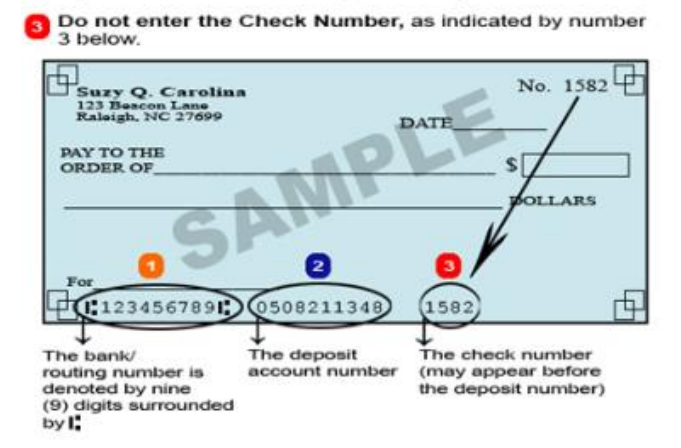

7. The field entitled **Valid as of Future Date** will show when the change will be effective. If necessary, you can change when this will take effect by selecting the first day of the appropriate payroll period.

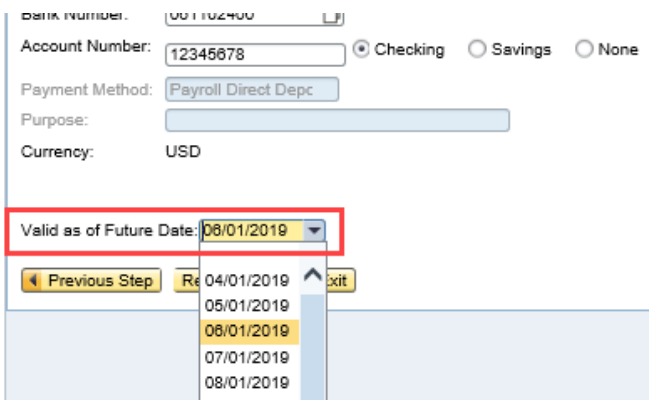

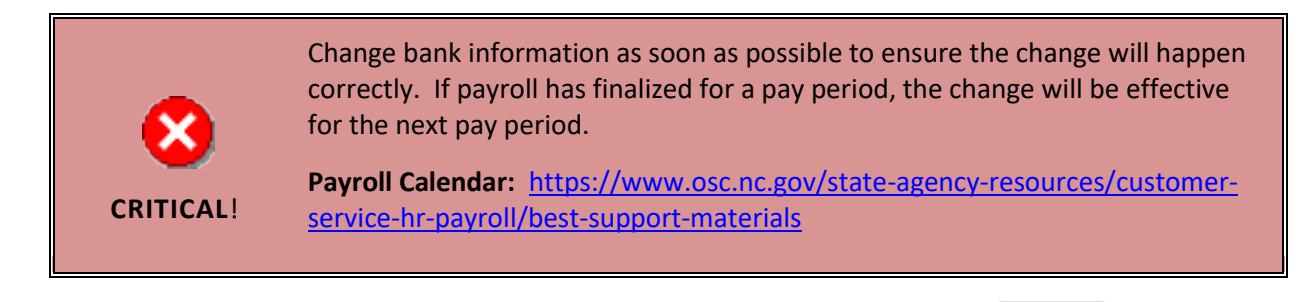

8. Once all the information has been updated correctly, click the review button.  $\frac{$  Review  $\blacktriangleright$ 

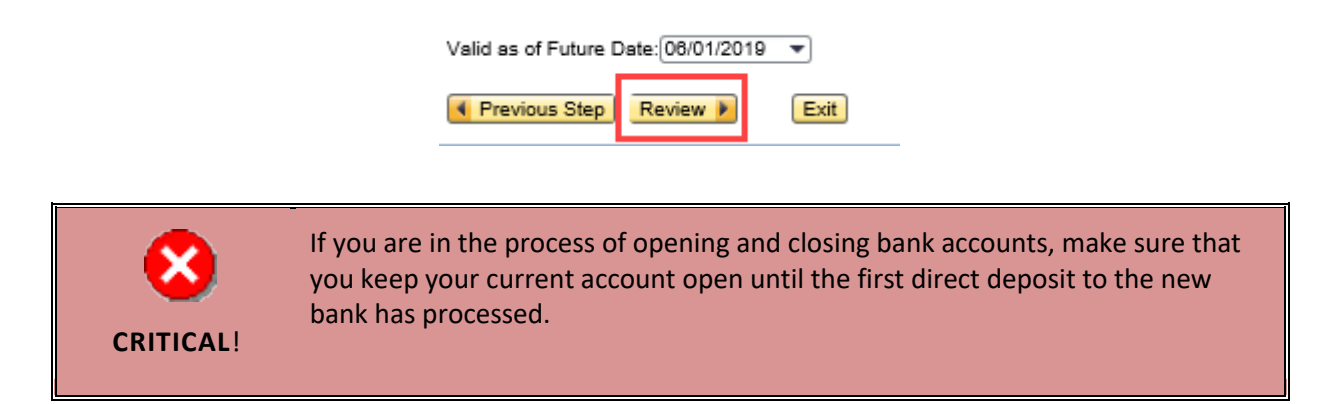

9. The information you have entered will be displayed. If there are any errors, click the previous step button **The Frevious Step** to return and correct the mistake. Once you have verified the information is correct, click the save button. Save

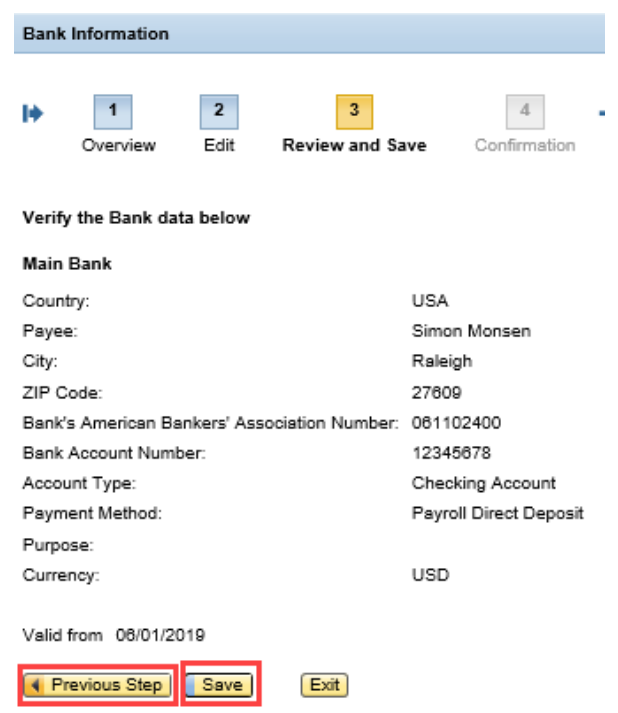

10. The message, "The changes you made to your Bank data were saved" will appear.

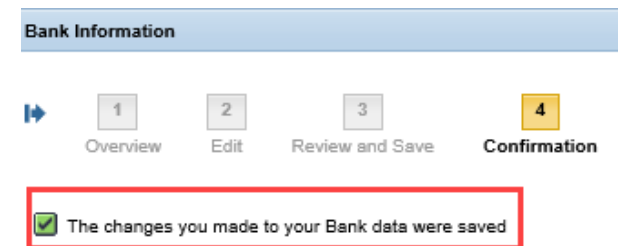

**NOTE:** When a change to bank account information is made, a paper letter confirmation will be mailed to the listed mailing address. If no mailing address is listed, then it will be mailed to the permanent address. An email confirmation also will be sent to the employee's work email address.

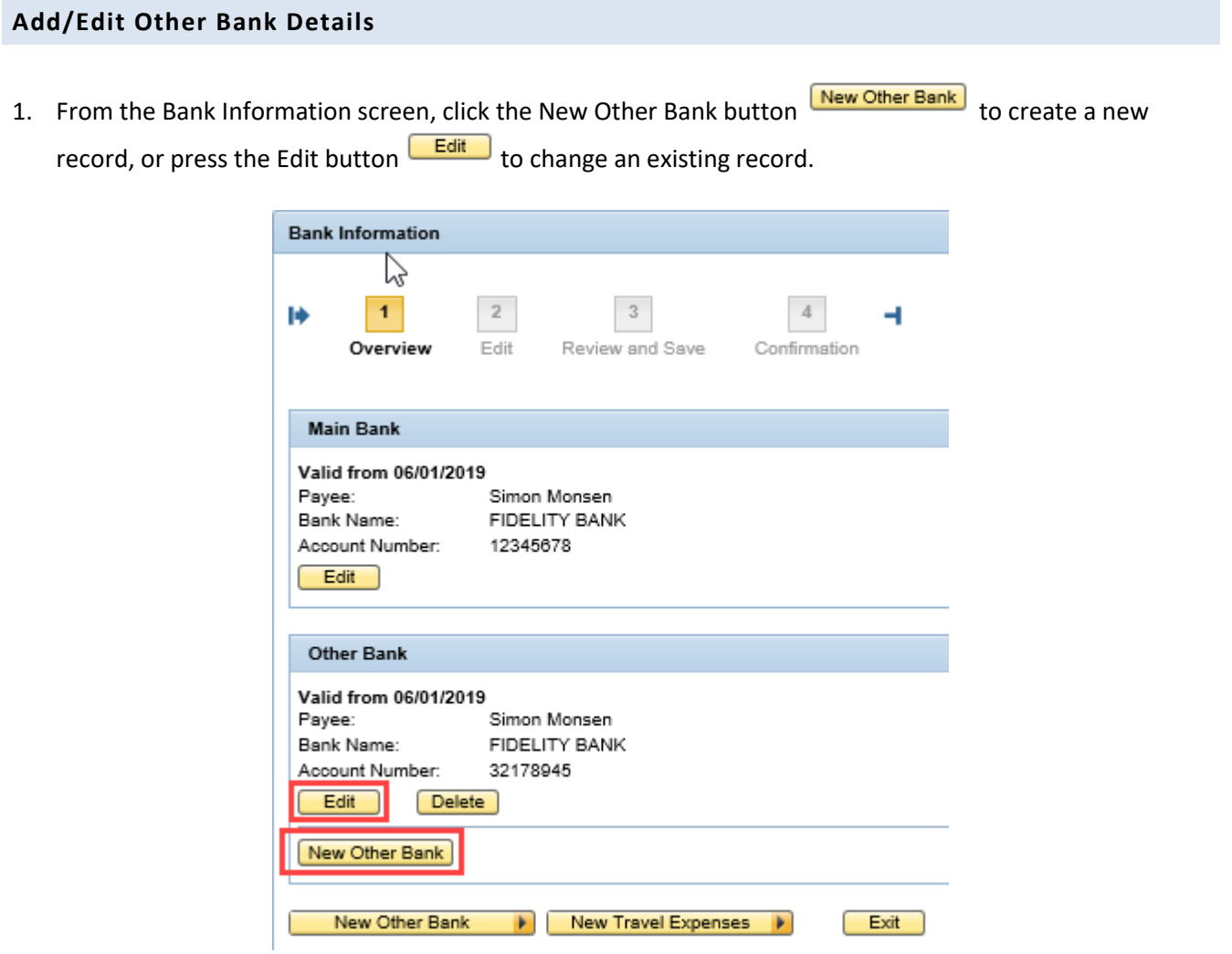

2. Enter the updated direct deposit information.

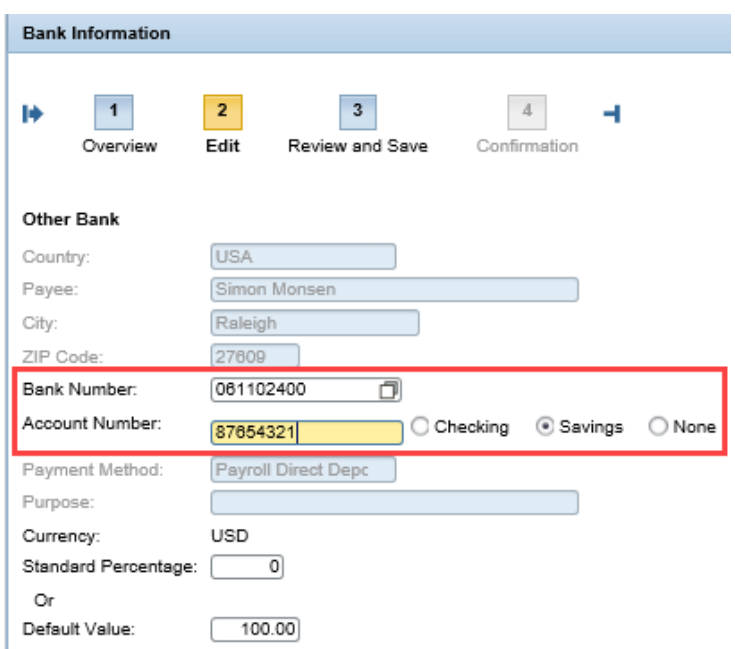

3. Majority of the fields default from the personnel record. The following fields must be completed.

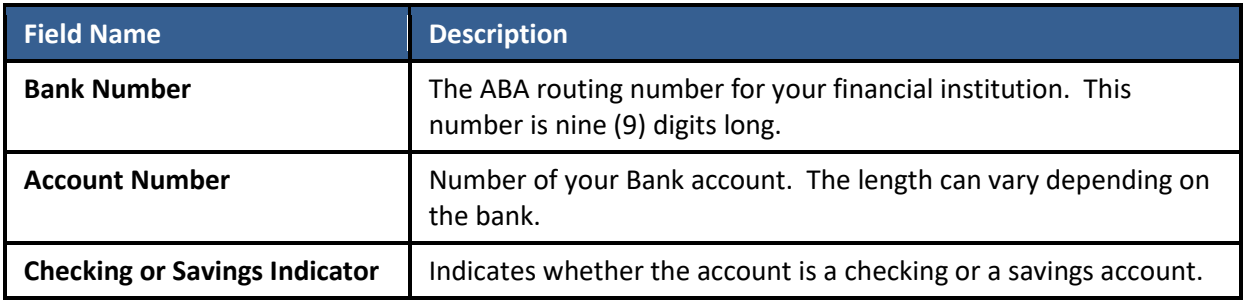

**NOTE:** On the right side of the screen, a sample check is displayed. Use this image as a guide to enter your bank routing number and your account number. Please ensure you have one of your checks readily available when maintaining this information in ESS.

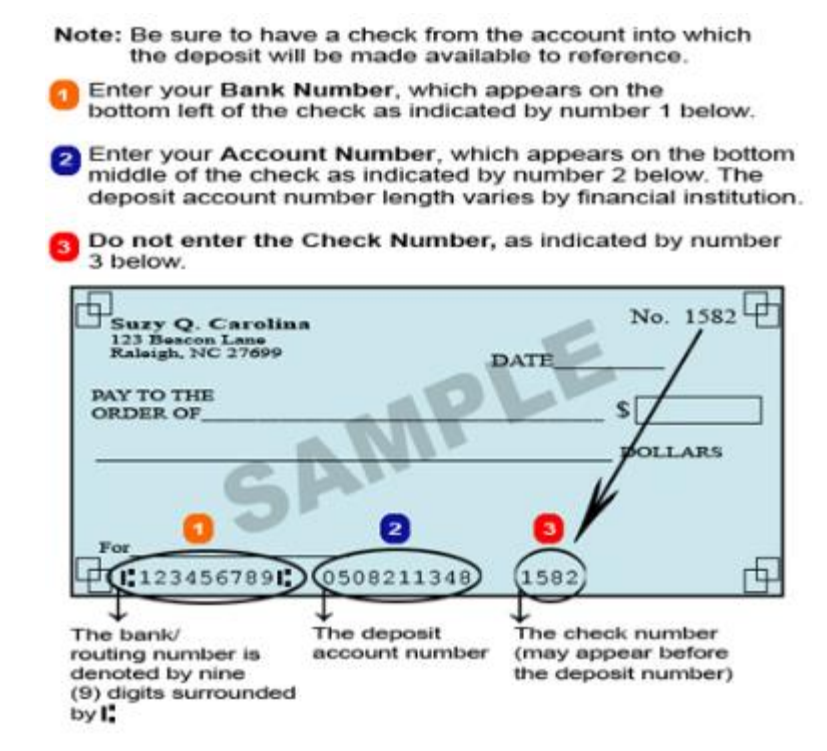

4. You must designate what portion of your paycheck amount will be deposited into the other account. You can choose either a set percentage of your paycheck by using the **Standard Percentage** field or select a set dollar amount by using the **Default Value** field.

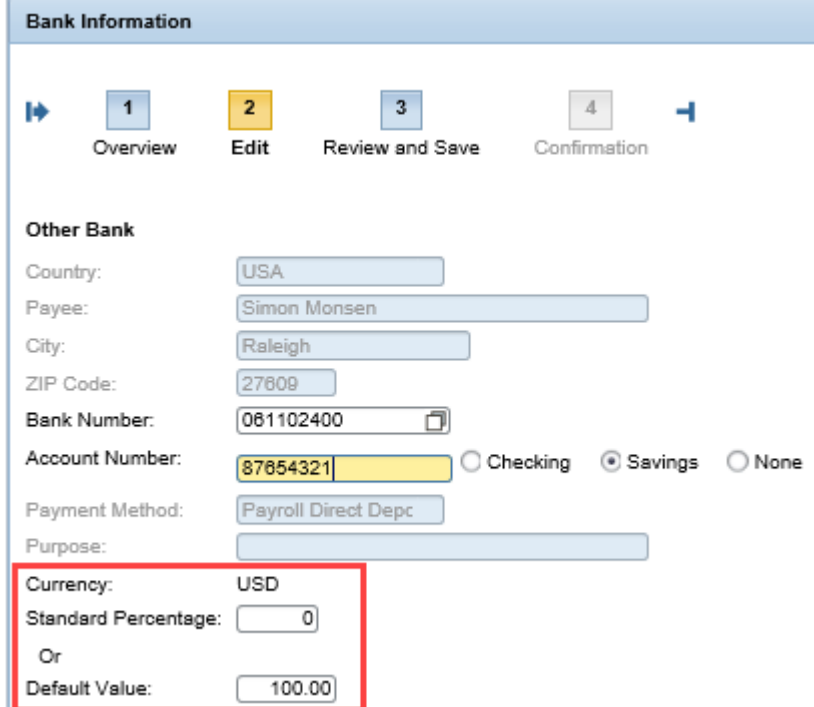

**NOTE:** When payroll processes, the **Other Bank** records will be applied first, then the remainder of you pay will be deposited into your **Main Bank**.

5. The field entitled **Valid as of Future Date** will show when the change will be effective. If necessary, you can change when this will take effect by selecting the first day of the appropriate payroll period. Once all the information has been updated correctly, click the review button. Review F

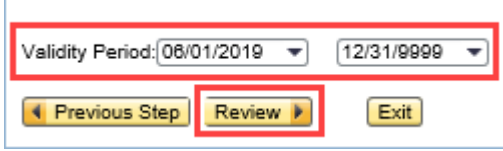

**NOTE:** An end date of 12/31/9999 indicates the record will remain active until you make a change.

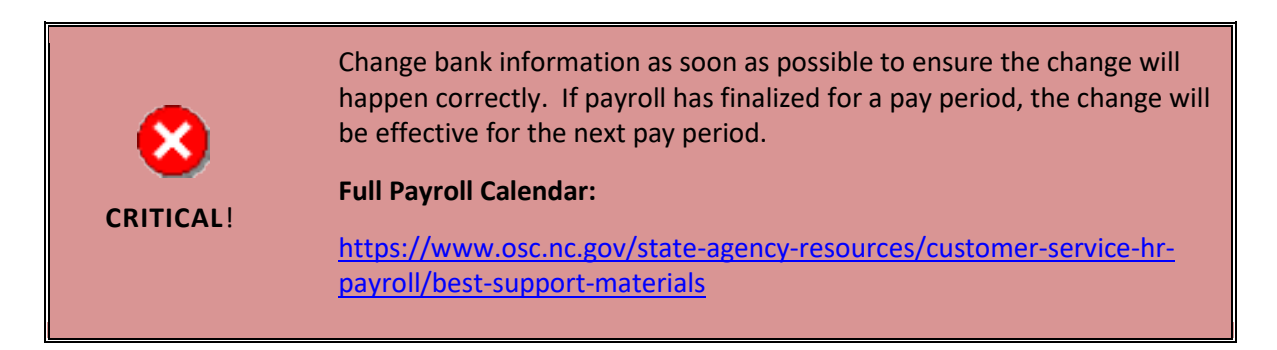

6. The information you have entered will be displayed. If there are any errors, click the Previous Step button **I** Previous Step to return and correct the mistake. If the information is correct, click the Save button. Save

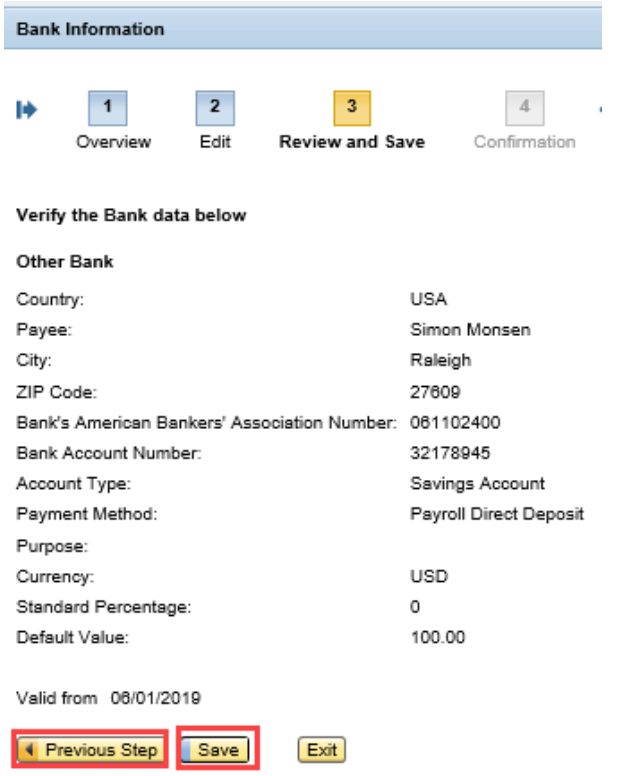

7. The message "The changes you made to your Bank data were saved" will appear.

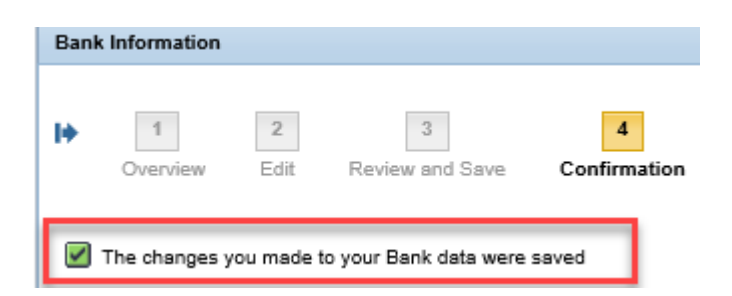

**NOTE:** When payroll processes, any Other Bank records will be applied first, then the remainder of your paycheck will be deposited into your Main Bank.

### **Edit Travel Expenses (***DOT EMPLOYEES ONLY***)**

1. From the Bank Information screen, click the New Travel Expenses button **New Travel Expenses h** to create a new record, or click the Edit button  $\overline{\text{Edit}}$  to change an existing record.

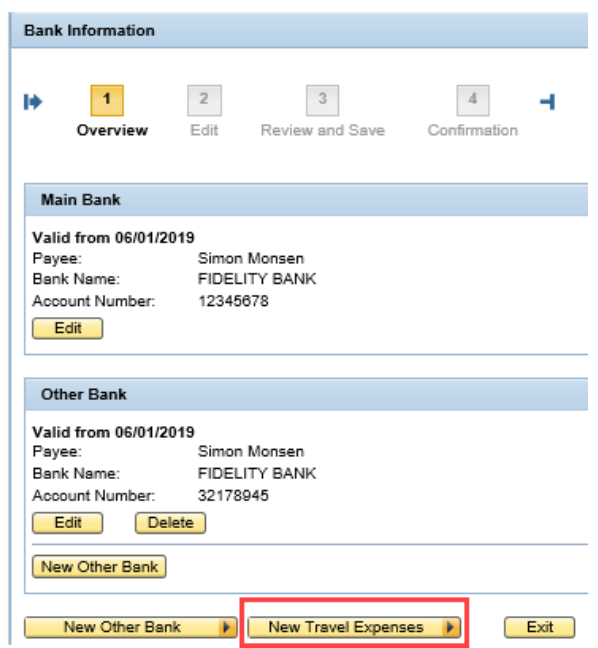

2. Enter the Bank information.

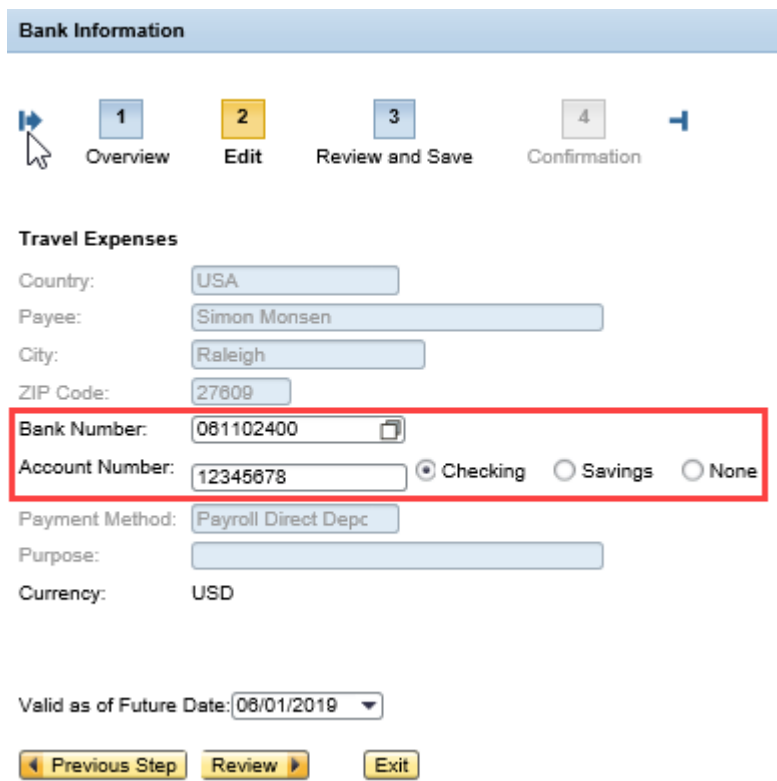

3. Majority of the fields default from the personnel record. The following fields must be completed.

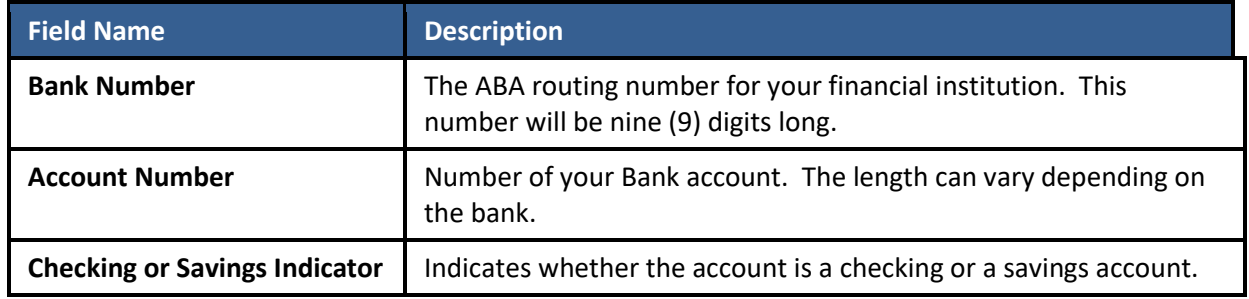

4. The field entitled **Valid as of Future Date** will show when the change will be effective. If necessary, you can change when this will be effective by selecting the first day of the appropriate payroll period. Once all the information has been updated correctly, click the Review button.  $\frac{$  Review  $\blacktriangleright$ 

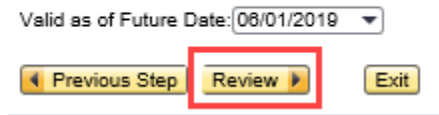

5. The information you entered will be displayed. If there are any errors, click the Previous Step button **4** Previous Step to return and correct the mistake. If the information is correct, click the Save button.

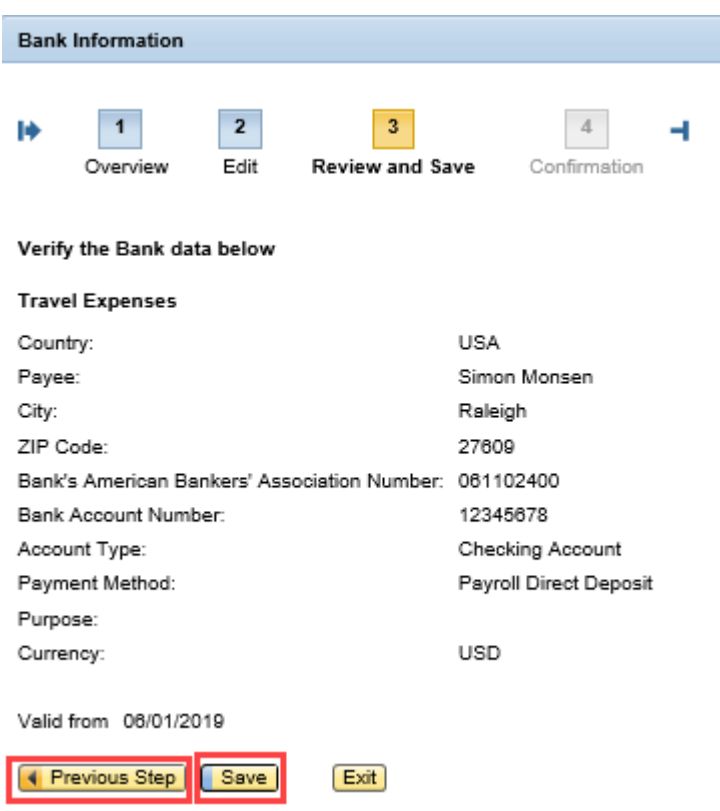

6. You should receive a confirmation that "The changes you made to your Bank data were saved."

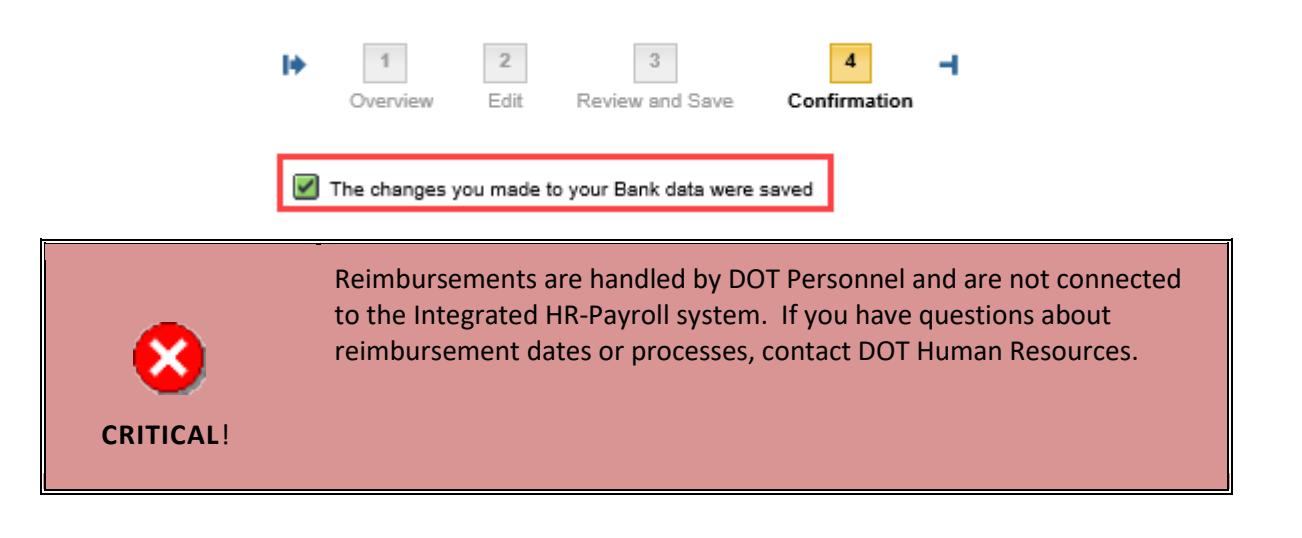

## **Change Record**

- $2/4/21$  Updated format, assigned reference number, and made accessible Claire Ennis
- 8/6/21 Updated for accessibility, Alt Text added D. Genzlinger